## **Outgoing Online Interview Full Instructions**

1. Open the application Zoom

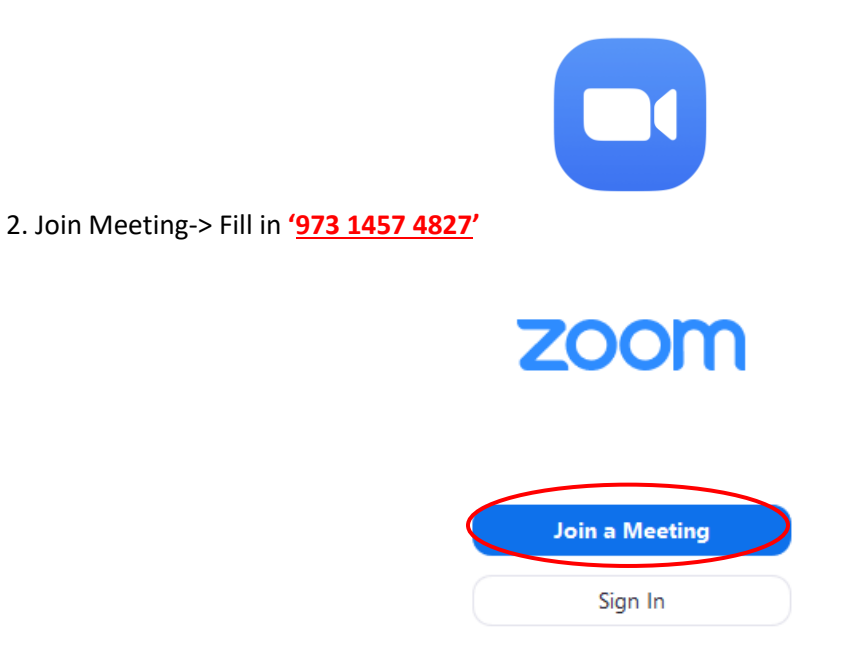

3. Rename yourself in 'Your Name' Session before joining the meeting as follow:

**'Ref. ID', 'First name'**

**\***You can find your **'Ref. ID'** on the announcement in **CIA Facebook Fan Page**.

**Join a Meeting** 

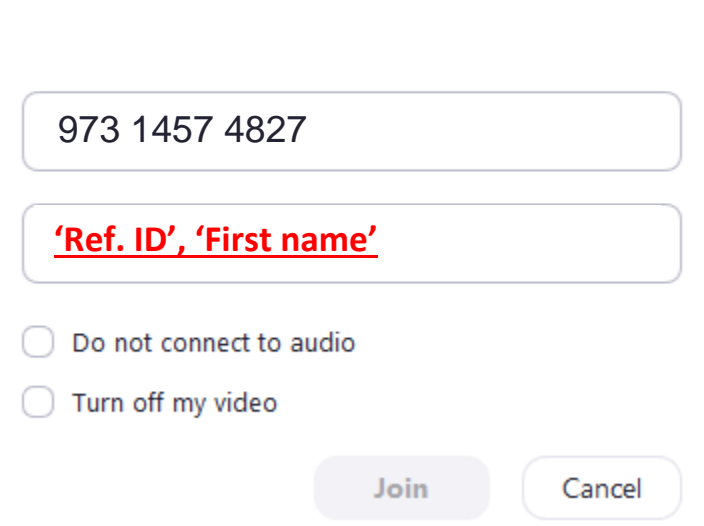

3.1 Choose join with computer audio.

*\*You may test your microphone, speakers, and camera with your friends and staff in the meeting room to get ready.\**

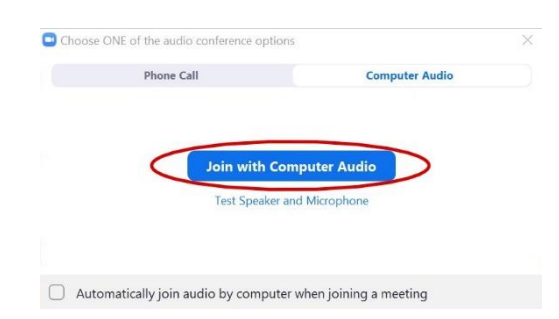

4. Wait for an invitation to a '**Breakout room**' which is going to be your interview room.

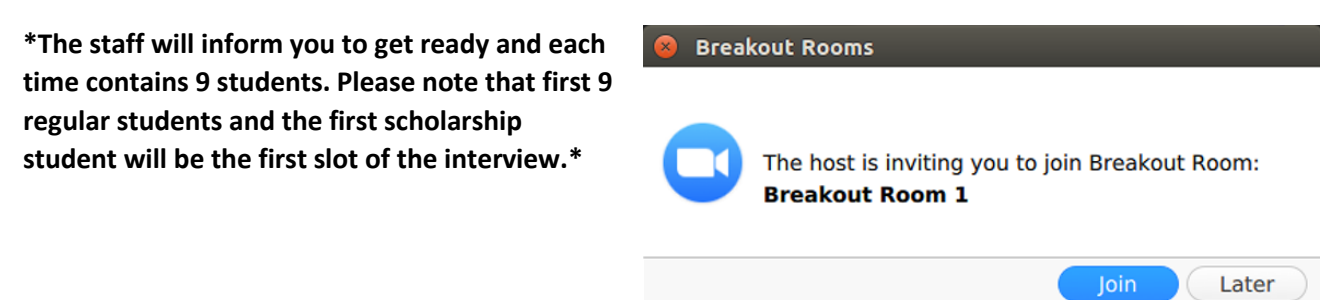

**During the loading screen, please prepare your 'Student Card' to present to staff.**

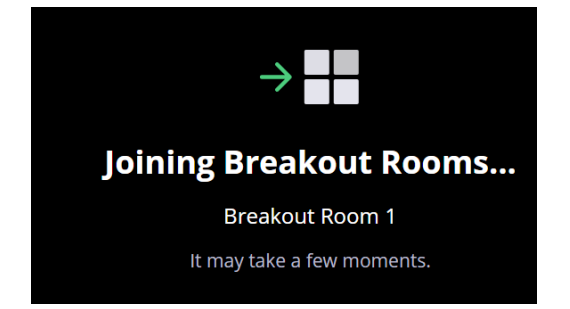

5. Once the interview is finished, click **Leave Room** -> **Leave meeting** on the left corner of your screen.

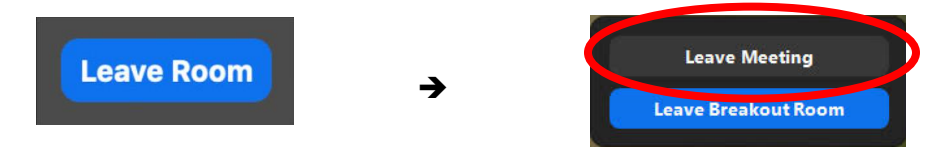

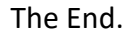

## **Good luck to you all !!!**